## mps2go **HANDBUCH & LEITFADEN** für Schüler

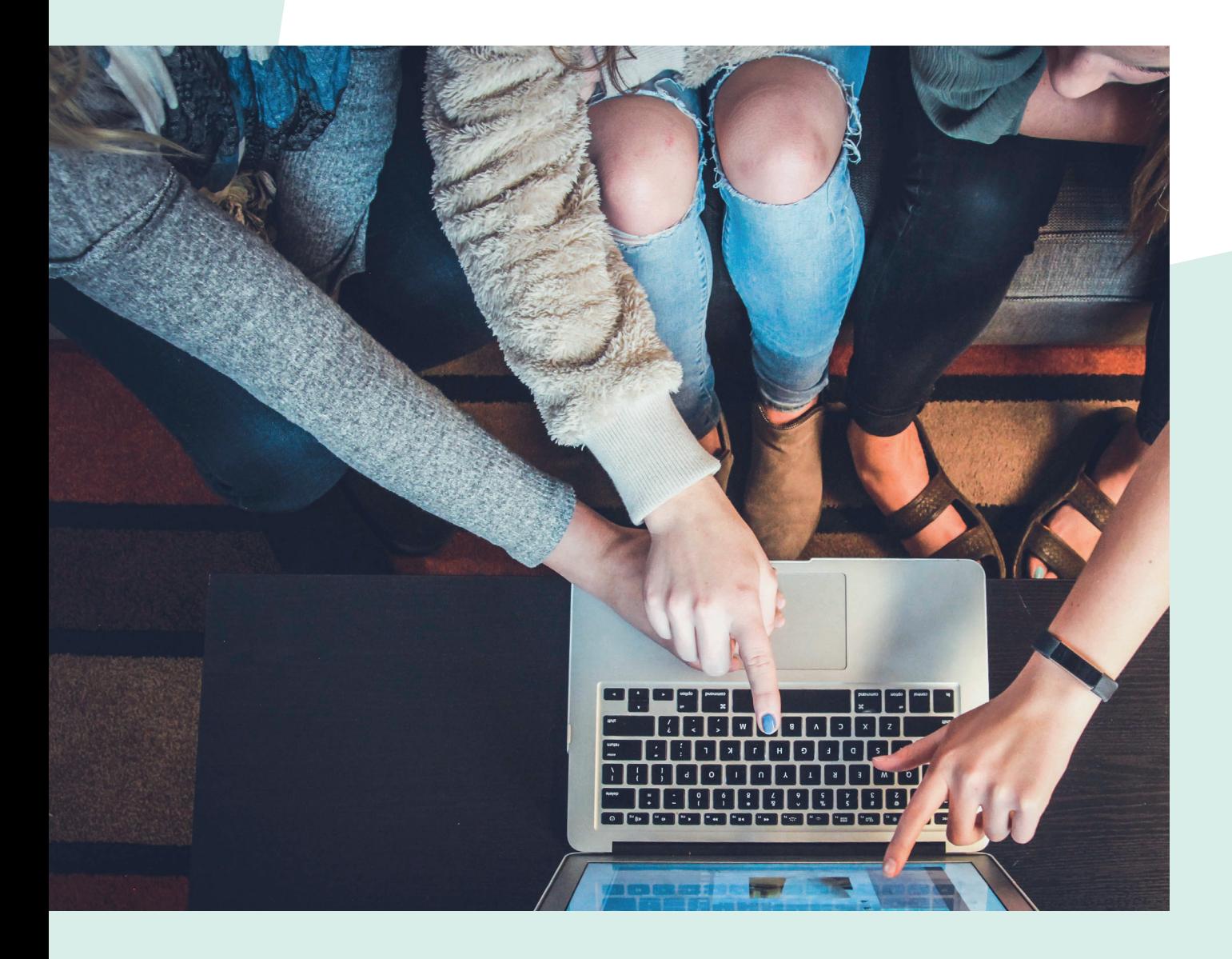

### **INHALTSVERZEICHNIS**

#### **Titel Seite**  $1.$  $2.$  $3.$ 4.  $5.$

### **1. ANMELDUNG**

- Mit Benutzername und Passwort einloggen auf der Startseite.
- Wenn eingeloggt, kommt man auf sein eigenes Profil.

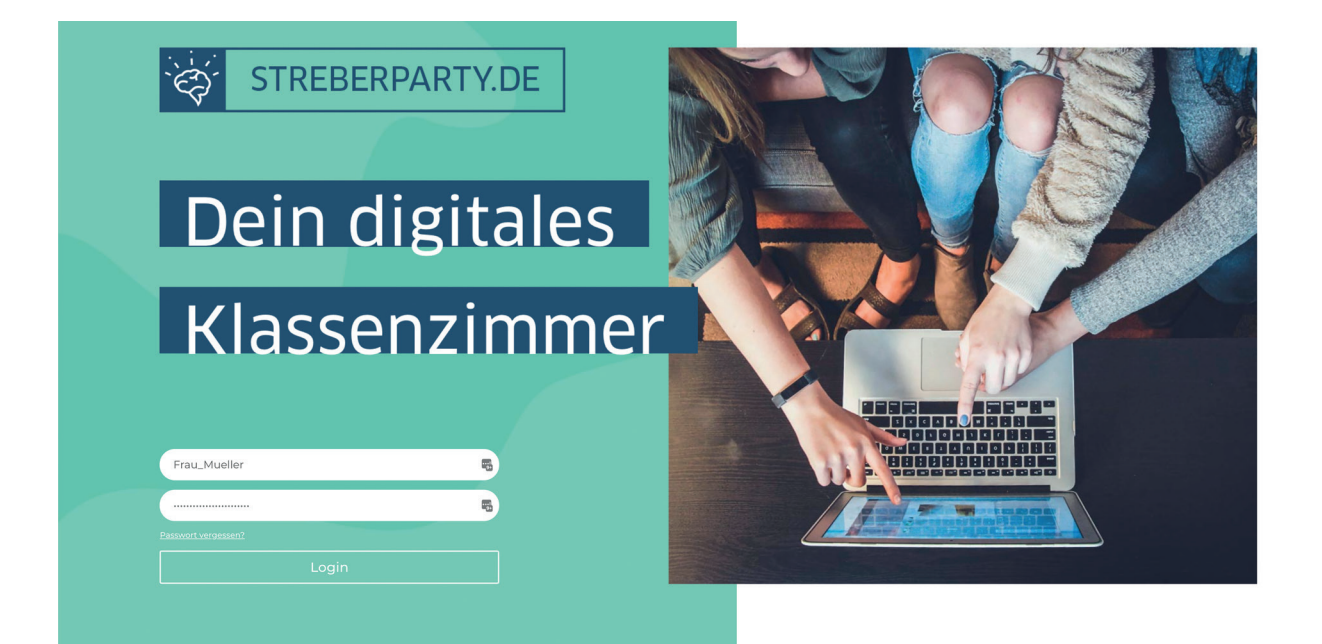

### **2. ÜBERSICHT DES PROFILS**

Auf Ihrem Profil angelangt, befinden sich unter Ihrem Namen zwei Menüleisten. Die obere beinhaltet die Punkte: "Mitteilung", "Nachrichten" & "Einstellungen".

Die untere zeigt die jeweiligen Unterpunkte der oben ausgewählten Rubrik.

#### Mitteilung:

Dort befindet sich eine Auflistung aller Gruppen-Nachrichten.

#### Nachrichten:

Dort befinden sich alle persönlichen Nachrichten, die Sie in diesem System verfasst und erhalten haben.

#### Einstellungen:

Hier können Sie Ihre angegebene E-Mail Adresse anpassen und die Präferenzen der E-Mail-Benachrichtigungen einstellen. Des Weiteren können Sie hier noch Ihr angegebenes Passwort ändern bzw. ein neues generieren lassen.

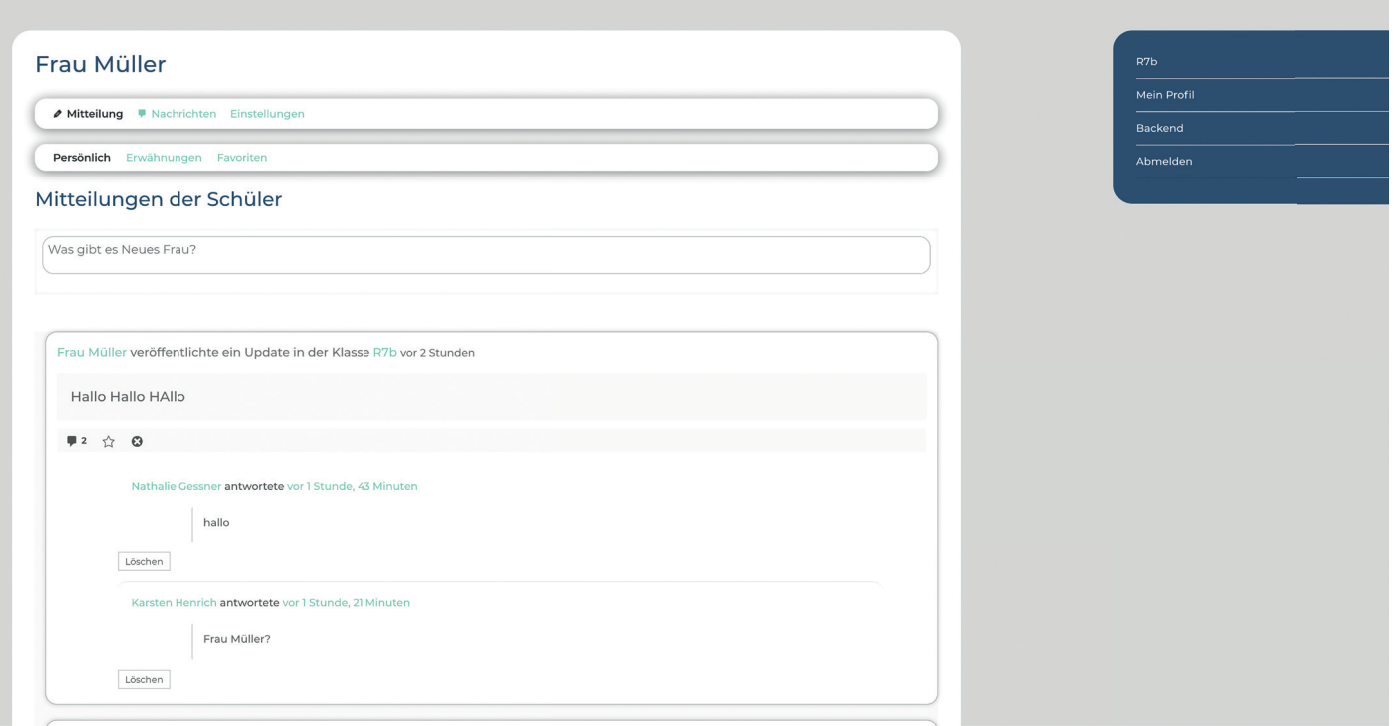

### **3. KLASSEN**

Die Übersicht Ihrer eingetragenen Klassen finden Sie rechts in der Sidebar.

Um zu der gewünschten Klasse zu kommen, müssen Sie lediglich auf den Namen klicken.

#### Klassen-Chat:

Dort angekommen, befinden Sie sich in der Rubrik "Klassen-Chat". Dort kann jeder, der in der ausgewählten Klasse ist, eine Nachricht verfassen, die für alle sichtbar ist.

- Um eine Nachricht zu verfassen, klicken Sie bitte auf das Feld "Was gibt es Neues ....?" Um Ihre geschriebene Nachricht zu veröffentlichen, klicken Sie bitte unterhalb des Eingabefeldes auf "Senden".
- Als Lehrer sind Sie befugt, Nachrichten von jedem Benutzer zu löschen.

#### Dateien:

Hier können Sie Dateien hochladen, indem Sie auf das Icon links außen klicken.

Mit dem Icon in der Mitte (Ordner) können Sie einen spezifi schen Ordner anlegen, indem Sie Dateien für die Schüler zum Download bereitstellen.

Jede hochgeladene Datei bzw. jeder hochgeladene Ordner ist für jedes Mitglied der jeweiligen Klasse sichtbar.

Das Icon ganz rechts ist zum Löschen von Dateien angedacht.

Durch einen Klick auf dieses Icon kommen Sie in den Bearbeitungsmodus, in welchem Sie Dateien anwählen und entfernen können.

#### Schüler:

Unter diesem Punkt befindet sich eine Liste aller Klassenmitglieder (darunter auch Lehrer). Dort können auch private Nachrichten verfasst werden.

#### Verwalten:

Unter dem Unterpunkt "Details" können Sie Ihren Klassennamen ändern. Klassenbeschreibung bitte gleich mit dem Namen halten.

#### Löschen:

Bei dem Unterpunkt "Löschen" können Sie Ihre angegebene Klasse und alle dazugehörigen Inhalte löschen. (Nicht empfohlen)

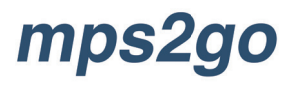

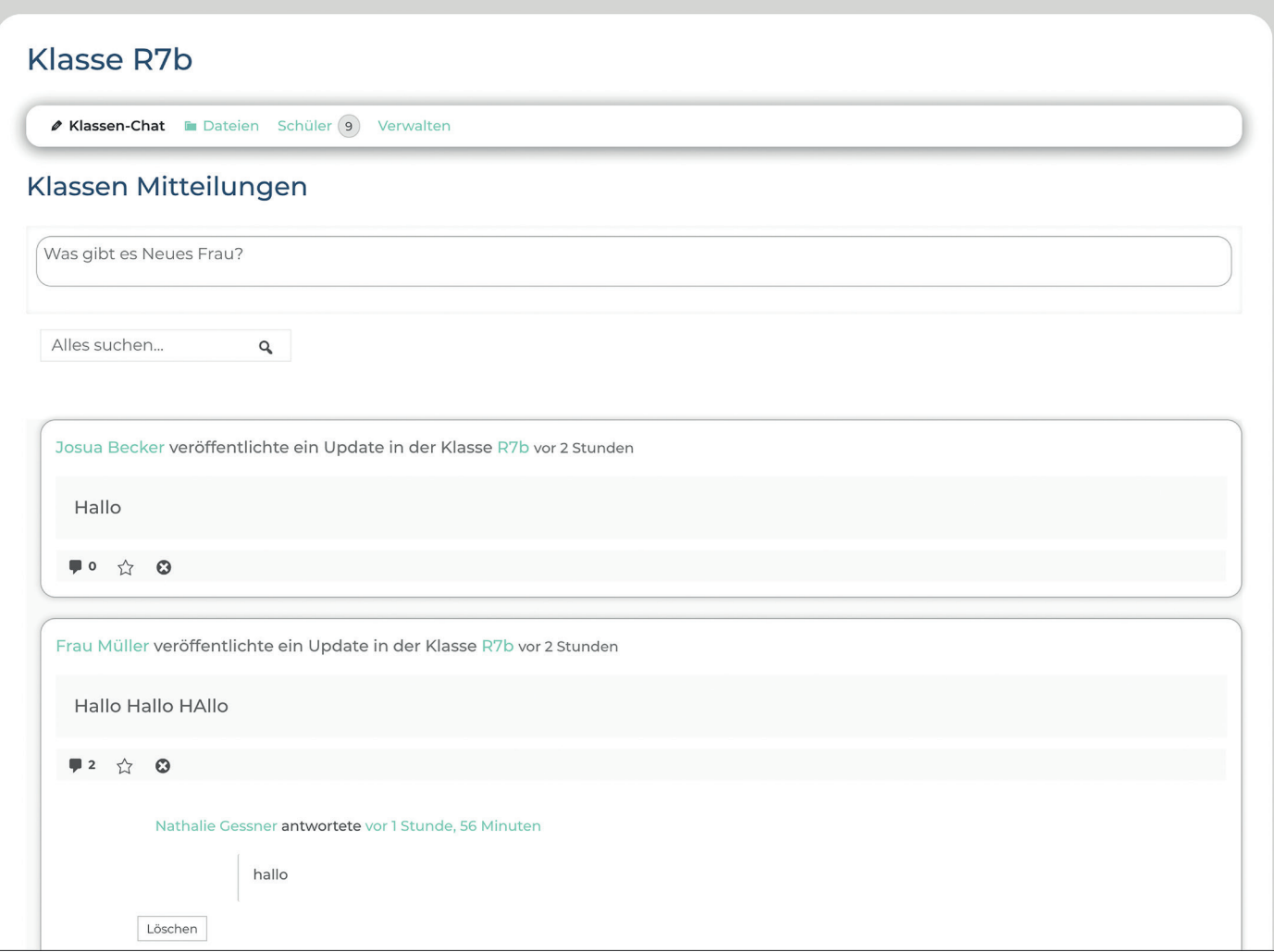

### **4. DATEI-ABGABE**

Um deine Dateien abzugeben, gehe in die Klasse, in der du deine Dateien abgeben willst und wähle den Menüpunkt "Abgabe".

Klicke auf "Dateien hinzufügen". Nun öffnet sich ein Fenster, in dem du die gewünschte Datei auswählen kannst. Indem du auf "Hochladen" drückst, wird die ausgewählte Datei hochgeladen

Deine abgegebenen Dateien findest du in einer Tabelle direkt unter der Abgabe. Um eine Vorschau der Datei zubekommen, klicke auf den Namen der Datei.

Unter der Vorschau rechts, siehst du 4 Symbole. Mit den Pfeilen nach rechts und links kannst du durch die einzelnen Dateien gehen. Mit dem Pfeil nach unten lädst du dir die Datei herunter und mit dem "X" schließt du die Vorschau der Datei.

Wenn du eine Datei löschen willst, musst du einfach in der Tabellenspalte "Verwalten" auf "löschen" klicken. Dann musst du den Vorgang bestätigen, indem du auf "Fortfahren" klickst.

Mit "Abbrechen" kannst du ihn abbrechen. Mithilfe der Mehrfachauswahl kannst du eine Aktion auf mehreren Dateien anwenden. Um die Mehrfachauswahl zu starten, klicke auf "aktivieren" direkt neben "Mehrfachauswahl".

Dateien wählt man in der Mehrfachauswahl aus, indem man auf die Zeile der Datei drückt, nicht auf den Namen. Wenn du eine Datei ausgewählt hast, ist die Zeile farblich markiert.

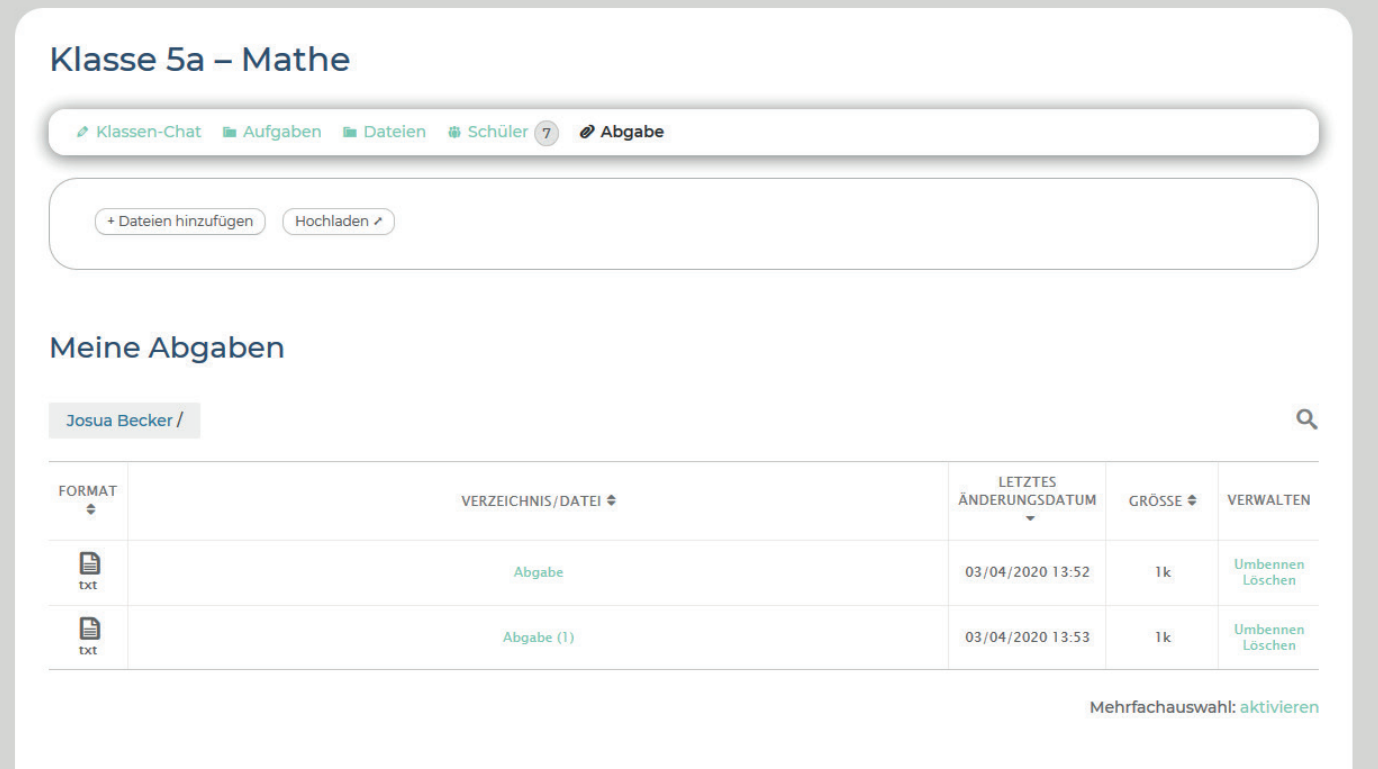

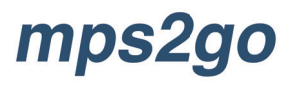

### **5. ABMELDEN**

Sie können sich von Ihrem Konto abmelden, indem Sie auf den Punkt "Abmelden" am unteren Ende der rechten Sidebar klicken.

So gelangen Sie wieder zur Anmeldeoberfläche.

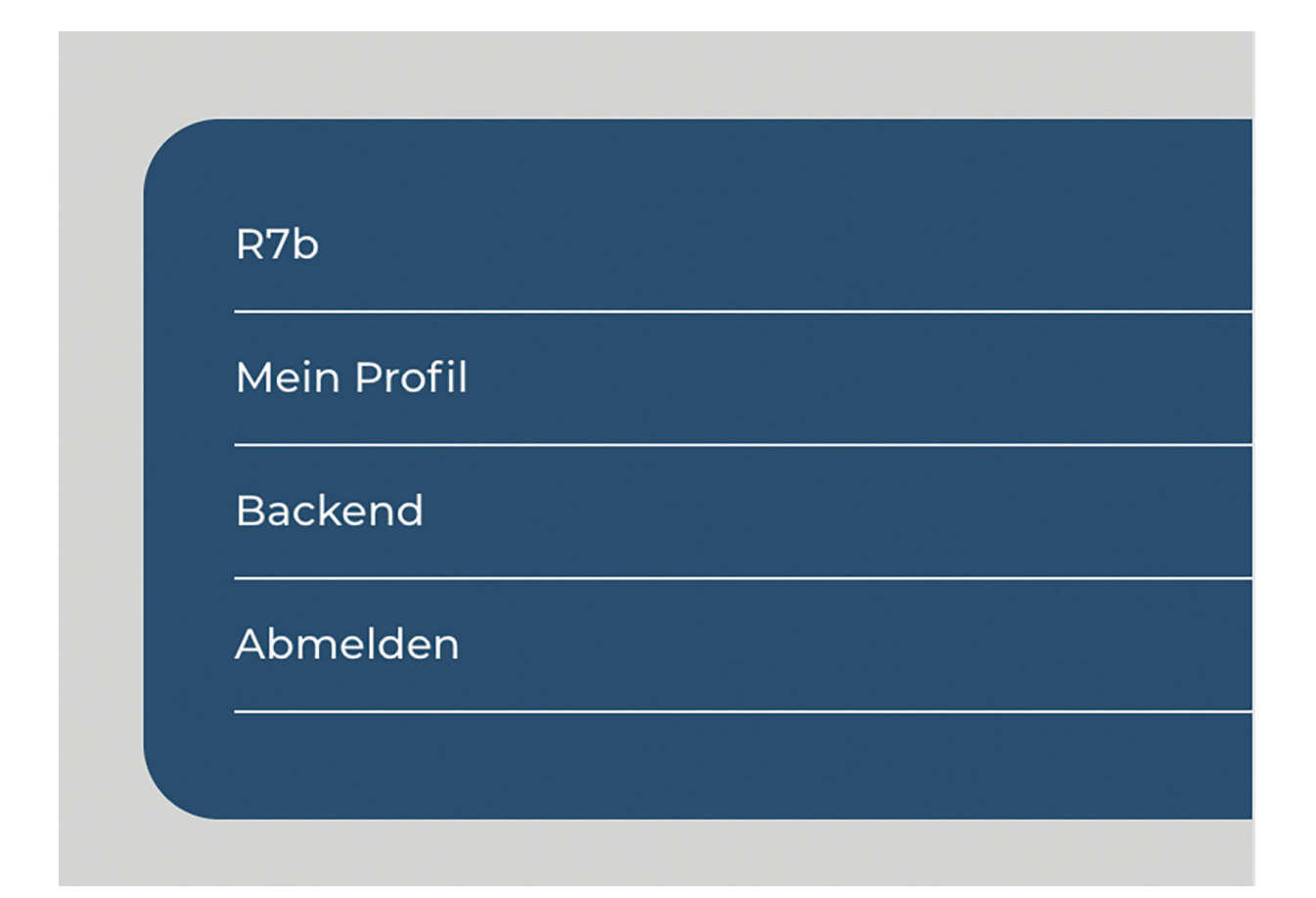

# provinzglück

**www.provinzglueck.com**